## On Computer go to My Computer

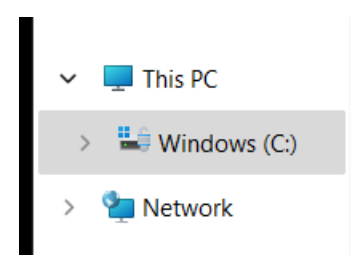

Locate the Hy-Sport Folder

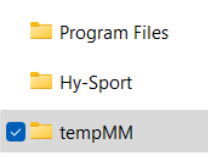

Find the version of Meet Manager you are using. For this example, we are using version 8

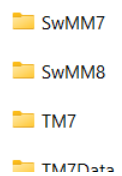

Find the file named DQcodesCustom. Save this file as something else if you'd like to keep this file for version control. You will be saving a new file which will overwrite this file.

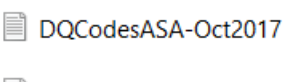

■ DQcodesCustom

dqcodesFINA

Save the file DQcodesCustom that is provided into this folder. When asked if you want to replace the current file select Yes

Open Meet Manager and open any meet.

Go to Meet Set up and make sure your DQ codes is set to Custom DQ Codes. You should check to make sure this is checked for all new meets you run for NE Swimming

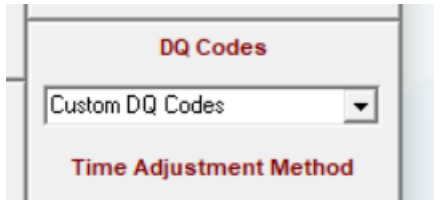